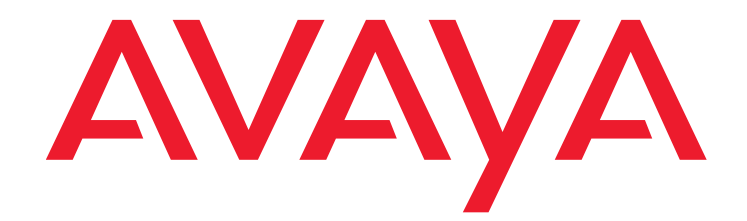

# **Avaya Proactive Contact 4.1** Installing and Configuring Internet Monitor

March 2009

#### **©2009 Avaya Inc. All Rights Reserved.**

#### **Notice**

While reasonable efforts were made to ensure that the information in this document was complete and accurate at the time of printing, Avaya Inc. can assume no liability for any errors. Changes and corrections to the information in this document might be incorporated in future releases.

#### **Documentation disclaimer**

Avaya Inc. is not responsible for any modifications, additions, or deletions to the original published version of this documentation unless such modifications, additions, or deletions were performed by Avaya. Customer and/or End User agree to indemnify and hold harmless Avaya, Avaya's agents, servants and employees against all claims, lawsuits, demands and judgments arising out of, or in connection with, subsequent modifications, additions or deletions to this documentation to the extent made by the Customer or End User.

#### **Link disclaimer**

Avaya Inc. is not responsible for the contents or reliability of any linked Web sites referenced elsewhere within this documentation, and Avaya does not necessarily endorse the products, services, or information described or offered within them. We cannot guarantee that these links will work all the time and we have no control over the availability of the linked pages.

#### **Warranty**

Avaya Inc. provides a limited warranty on this product. Refer to your sales agreement to establish the terms of the limited warranty. In addition, Avaya's standard warranty language, as well as information regarding support for this product, while under warranty, is available through the Avaya Support Web site:

<http://www.avaya.com/support>

#### **License**

USE OR INSTALLATION OF THE PRODUCT INDICATES THE END USER'S ACCEPTANCE OF THE TERMS SET FORTH HEREIN AND THE GENERAL LICENSE TERMS AVAILABLE ON THE AVAYA WEB SITE <http://support.avaya.com/LicenseInfo/> ("GENERAL LICENSE TERMS"). IF YOU DO NOT WISH TO BE BOUND BY THESE TERMS, YOU MUST RETURN THE PRODUCT(S) TO THE POINT OF PURCHASE WITHIN TEN (10) DAYS OF DELIVERY FOR A REFUND OR CREDIT.

Avaya grants End User a license within the scope of the license types described below. The applicable number of licenses and units of capacity for which the license is granted will be one (1), unless a different number of licenses or units of capacity is specified in the Documentation or other materials available to End User. "Designated Processor" means a single stand-alone computing device. "Server" means a Designated Processor that hosts a software application to be accessed by multiple users. "Software" means the computer programs in object code, originally licensed by Avaya and ultimately utilized by End User, whether as stand-alone Products or pre-installed on Hardware. "Hardware" means the standard hardware Products, originally sold by Avaya and ultimately utilized by End User.

### **License type(s)**

**Designated System(s) License (DS).** End User may install and use each copy of the Software on only one Designated Processor, unless a different number of Designated Processors is indicated in the Documentation or other materials available to End User. Avaya may require the Designated Processor(s) to be identified by type, serial number, feature key, location or other specific designation, or to be provided by End User to Avaya through electronic means established by Avaya specifically for this purpose.

**Concurrent User License (CU).** End User may install and use the Software on multiple Designated Processors or one or more Servers, so long as only the licensed number of Units are accessing and using the Software at any given time. A "Unit" means the unit on which Avaya, at its sole discretion, bases the pricing of its licenses and can be, without limitation, an agent, port or user, an e-mail or voice mail account in the name of a person or corporate function (e.g., webmaster or helpdesk), or a directory entry in the administrative database utilized by the Product that permits one user to interface with the Software. Units may be linked to a specific, identified Server.

**Database License (DL).** Customer may install and use each copy of the Software on one Server or on multiple Servers provided that each of the Servers on which the Software is installed communicate with no more than a single instance of the same database.

**CPU License (CP).** End User may install and use each copy of the Software on a number of Servers up to the number indicated by Avaya provided that the performance capacity of the Server(s) does not exceed the performance capacity specified for the Software. End User may not re-install or operate the Software on Server(s) with a larger performance capacity without Avaya's prior consent and payment of an upgrade fee.

**Named User License (NU).** Customer may: (i) install and use the Software on a single Designated Processor or Server per authorized Named User (defined below); or (ii) install and use the Software on a Server so long as only authorized Named Users access and use the Software. "Named User," means a user or device that has been expressly authorized by Avaya to access and

use the Software. At Avaya's sole discretion, a "Named User" may be, without limitation, designated by name, corporate function (e.g., webmaster or helpdesk), an e-mail or voice mail account in the name of a person or corporate function, or a directory entry in the administrative database utilized by the Product that permits one user to interface with the Product.

**Shrinkwrap License (SR).** With respect to Software that contains elements provided by third party suppliers, End User may install and use the Software in accordance with the terms and conditions of the applicable license agreements, such as "shrinkwrap" or "clickwrap" license accompanying or applicable to the Software ("Shrinkwrap License"). The text of the Shrinkwrap License will be available from Avaya upon End User's request (see "Third-party Components" for more information).

### **Copyright**

Except where expressly stated otherwise, the Product is protected by copyright and other laws respecting proprietary rights. Unauthorized reproduction, transfer, and or use can be a criminal, as well as a civil, offense under the applicable law.

#### **Third-party components**

Certain software programs or portions thereof included in the Product may contain software distributed under third party agreements ("Third Party Components"), which may contain terms that expand or limit rights to use certain portions of the Product ("Third Party Terms"). Information identifying Third Party Components and the Third Party Terms that apply to them is available on the Avaya Support Web site:

<http://support.avaya.com/ThirdPartyLicense/>

### **Preventing toll fraud**

"Toll fraud" is the unauthorized use of your telecommunications system by an unauthorized party (for example, a person who is not a corporate employee, agent, subcontractor, or is not working on your company's behalf). Be aware that there can be a risk of toll fraud associated with your system and that, if toll fraud occurs, it can result in substantial additional charges for your telecommunications services.

#### **Avaya fraud intervention**

If you suspect that you are being victimized by toll fraud and you need technical assistance or support, call Technical Service Center Toll Fraud Intervention Hotline at +1-800-643-2353 for the United States and Canada. For additional support telephone numbers, see the Avaya Support Web site:

<http://www.avaya.com/support>

#### **Trademarks**

Avaya and the Avaya logo are either registered trademarks or trademarks of Avaya Inc. in the United States of America and/or other jurisdictions.

All other trademarks are the property of their respective owners.

### **Downloading documents**

For the most current versions of documentation, see the Avaya Support Web site:

#### [http://www.avaya.com/support](http://www.avaya.com/support/)

#### **Avaya support**

Avaya provides a telephone number for you to use to report problems or to ask questions about your product. The support telephone number is 1-800-242-2121 in the United States. For additional support telephone numbers, see the Avaya Support Web site: [http://www.avaya.com/support](http://www.avaya.com/support/)

### **Contents**

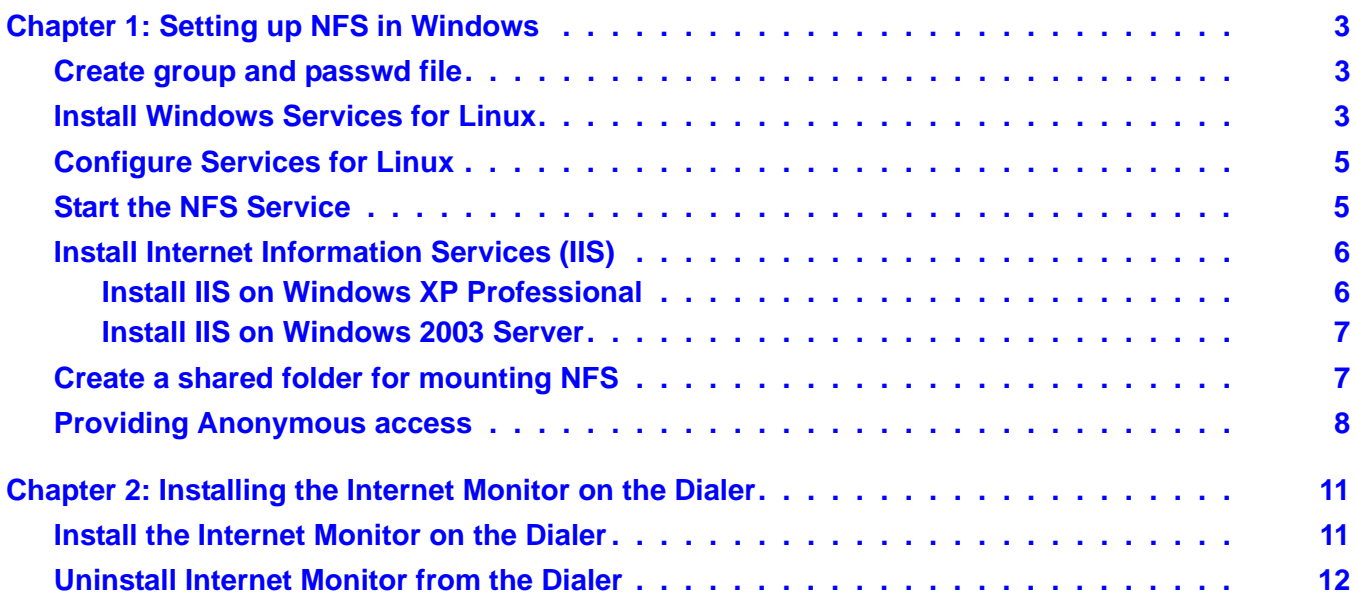

### **Contents**

# **Preface**

This section contains the following topics:

- Purpose [on page 1](#page-4-0)
- Audience [on page 1](#page-4-1)
- [Whats New in this Release](#page-4-2) on page 1
- [Related documents](#page-4-3) on page 1

### <span id="page-4-0"></span>**Purpose**

The purpose of this guide is to provide detailed information on how to install and configure Avaya Proactive Contact Internet Monitor 4.1.

### <span id="page-4-1"></span>**Audience**

This guide is for personnel who configure jobs, select records, and define phone strategies. The Avaya Proactive Contact Internet Monitor 4.1 provides monitoring and reporting of real time operations.

### <span id="page-4-2"></span>**Whats New in this Release**

Avaya Proactive Contact Internet Monitor 4.1 lets you use a Web browser to view information about jobs and agents on the system. You can view the progress of active jobs including calls remaining and call results, and see agent performance statistics including current status and average talk and update times.

### <span id="page-4-3"></span>**Related documents**

The Proactive Contact documentation set consists of:

- *Administering Avaya Proactive Contact (Linux-based Interface)*
- *Using Avaya Proactive Contact Supervisor*
- *Using Avaya Proactive Contact Agent*
- *Avaya Proactive Contact Safety and Regulatory Information*

 **Preface**

# <span id="page-6-0"></span>**Chapter 1: Setting up NFS in Windows**

This chapter describes how to create a NFS disk resource on a Windows XP system. The Windows XP system would contain all the Internet Monitor files for Windows.The file system on the Windows system should be NTFS.

- [Create group and passwd file](#page-6-1) on page 3
- [Install Windows Services for Linux](#page-6-2) on page 3
- [Configure Services for Linux](#page-8-0) on page 5
- [Start the NFS Service](#page-8-1) on page 5
- [Install IIS on Windows XP Professional](#page-9-1) on page 6
- [Create a shared folder for mounting NFS](#page-10-1) on page 7
- [Providing Anonymous access](#page-11-0) on page 8

# <span id="page-6-3"></span><span id="page-6-1"></span>**Create group and passwd file**

Create a file named **group** without any extension.

Add the following entry in the group file:

**pds\_system:x:101:sysadm,analysis,client1**

Create a file named **passwd** without any extension.

Add the following entry in the passwd file:

**admin:x:101:101:PDS admin:/home/admin:/bin/sh**

### **Copy the group and passwd file**

Copy the group and passwd files to the following location:

**C:\WINDOWS\system32\drivers\etc**

# <span id="page-6-4"></span><span id="page-6-2"></span>**Install Windows Services for Linux**

To install Windows Services for Linux:

- 1. Download the Windows Services for Linux from the [Microsoft website](http://www.microsoft.com/downloads/details.aspx?familyid=896c9688-601b-44f1-81a4-02878ff11778&displaylang=en).
- 2. Double-click **SFU35SEL\_EN.exe**. Extract the files to a temporary folder.
- 3. Double-click **setup.exe** file in the temporary folder.
- 4. In the Welcome screen, click **Next**.
- 5. In the Customer Information screen, type the username and the organization name.
- 6. In the License Support Information screen, select **I accept the agreement**, and click **Next**.
- 7. In the Installation Options screen, select **Custom Installation**, and click **Next**.
- <span id="page-7-0"></span>8. In the Selecting Components screen, choose the following components:
	- Interix GNU Components
	- NFS
	- Remote Connectivity
	- Authentication tools for NFS

Expand Interix GNU Component, click **Interix GNU Utilities**, and select **Entire feature (including all the sub features if any) will be installed on local hard drive** option. Click each of the components (NFS, Remote Connectivity, and Authentication tools for NFS) and select **Entire feature (including all the sub features if any) will be installed on local hard drive** option.

### **Note:**

To connect NFS clients such as Linux, you will require a server for NFS.

- 9. In the Security Settings screen, click **Next**.
- 10. In the User Name Mapping screen, select **Local User Name Mapping Server** option, and select **Password and group files** option.
- 11. Click **Next**.
- 12. In the User Name Mapping screen,
	- under **Password file path and name:** field type the following:

**C:\Windows\System32\drivers\etc\passwd**

● under **Group file path and name:** field type the following:

**C:\WINDOWS\system32\drivers\etc\group**

- 13. Click **Next**.
- 14. In the Installation Location screen, select the installation location and click **Next**.
- 15. After the installation is completed, click **Finish**.

This completes the installation of Windows Services for Linux.

# <span id="page-8-2"></span><span id="page-8-0"></span>**Configure Services for Linux**

Follow these steps to configure the services for Linux:

- 1. Click **Start**, **All Programs**, **Windows Services for Unix**, and click **Services for Unix Administration**.
- 2. On the Services for Unix Administration window, in the left pane, under Services for UNIX folder, select **User Name Mapping**.
- 3. In the right pane, click **Maps** tab.
- 4. In the Maps tab, uncheck **Simple maps** option.
- 5. Click **Show User Maps**.
- 6. Click **List Windows Users**.
- 7. Click **List UNIX Users**.
- 8. In **Windows users:** list, select **Administrator**.
- 9. In **UNIX users:** list, select **admin**.
- 10. Click **Add**.
- 11. In the Microsoft Internet Explorer dialog box, click **OK**.
- 12. On the top right corner of the Service for Unix Administration window, click **Apply**.
- 13. Click **Show Group Maps**.
- 14. Click **List Windows Groups**.
- 15. Click **List UNIX Groups**.
- 16. In **Windows groups:** list, select **Administrators**.
- 17. In **UNIX groups:** list, select **pds\_system**.
- 18. Click **Add**.
- 19. In the Microsoft Internet Explorer dialog box, click **OK**.
- 20. On the top right corner of the Service for Unix Administration window, click **Apply**.

This completes the configuration of services for Linux.

## <span id="page-8-3"></span><span id="page-8-1"></span>**Start the NFS Service**

Follow these steps to start the NFS service:

1. Click **Start**, and then click **Run**.

- 2. In the Run dialog box, type services.msc.
- 3. In the Services window, verify the following services and if these services are not running start these services:
	- Client for NFS
	- Server for NFS
	- Server for PCNFS

## <span id="page-9-0"></span>**Install Internet Information Services (IIS)**

In this section we will install Internet Information Services (IIS) (you need to install IIS on any one operating system):

- [Install IIS on Windows XP Professional](#page-9-1) on page 6
- <span id="page-9-2"></span>● [Install IIS on Windows 2003 Server](#page-10-0) on page 7

### <span id="page-9-1"></span>**Install IIS on Windows XP Professional**

Follow these steps to install IIS on Windows XP Professional:

- 1. Click **Start** and then click **Control Panel**.
- 2. In the Control Panel window, double-click on **Add or Remove Programs** icon.
- 3. In the Add or Remove Programs window, in the left pane click **Add/Remove Windows components** icon.
- 4. In the Windows Component Wizard window, select **Internet Information Services (IIS)**.
- 5. Click **Details...**.
- 6. In the Internet Information Services window (IIS), select **World Wide Web Service** option.
- 7. Click **Details..**.
- 8. In the World Wide Web Service window, select the following option:
	- World Wide Web Service
- 9. Click **OK** in the World Wide Web Service window.
- 10. Click **OK** in the Internet Information Services window (IIS).
- 11. Click **Next** in the Windows Components Wizard window.

**Note:**

You will need to insert Microsoft Windows XP Professional CD.

12. After the installation completes, click **Finish**.

This completes the installation of IIS on Windows XP Professional.

### <span id="page-10-3"></span><span id="page-10-0"></span>**Install IIS on Windows 2003 Server**

Follow these steps to install IIS on Windows 2003 Server:

- 1. Click **Start** and then click **Control Panel**.
- 2. In the Control Panel window, double-click on **Add or Remove Programs** icon.
- 3. In the Add or Remove Programs window, in the left pane click **Add/Remove Windows components** icon.
- 4. In the Windows Component Wizard, select **Application Server**.
- 5. Click **Details...**.
- 6. In the Application Server window, select **Internet Information Services (IIS)** option.
- 7. Click **Details..**.
- 8. In the Internet Information Services (IIS) window, select **World Wide Web Service** option.
- 9. Click **Details..**.
- 10. In the World Wide Web Service window, select the following option:
	- World Wide Web Service
- 11. Click **OK** in the World Wide Web Service window.
- 12. Click **OK** in the Internet Information Services window (IIS).
- 13. Click **OK** in the Application Server window.
- 14. Click **Next** in the Windows Components Wizard window.

### **Note:**

You will need to insert Microsoft Windows 2003 Server CD.

15. After the installation completes, click **Finish**.

This completes the installation of IIS on Windows 2003 Server.

# <span id="page-10-2"></span><span id="page-10-1"></span>**Create a shared folder for mounting NFS**

In this section you will create a shared folder for mounting NFS.

To create a NFS share:

1. Create a folder or directory on the drive which has NTFS file system.

- 2. Right-click the folder and click **Sharing and Security..**.
- 3. Click on the **NFS sharing** tab.
- 4. Select **Share this folder** option.
- 5. Click **Permissions**.
- 6. In the NFS Share Permissions window:
	- Next to Type of access: select **Read-Write** option from the drop-down list.
	- Select **Allow root access** option.
- 7. Click **OK**.
- 8. Click **Apply**.
- 9. Click on the **Web Sharing** tab.
- 10. Select **Share this folder** option.
- 11. In the **Edit Alias** window that appears, under access permissions box, select the following options:
	- Read
	- Write
	- Directory browsing
- 12. Click **OK**.
- 13. Click **Apply**.
- 14. Click **OK**.
- 15. Restart the computer.

This completes the creation of a shared folder for mounting NFS.

### **Note:**

You will need to copy all the files from the Internet Monitor CD to the folder that you shared in step 4.

# <span id="page-11-0"></span>**Providing Anonymous access**

- 1. Click Start, and select Run.
- 2. In the Run dialog box, type the following:

### **inetmgr**

3. In the Internet Information Services window, in the left pane, expand **Local Computer > Web Sites > Default Web Site**.

- 4. Under Default Web Site, right-click on the folder created in step 1 of Create a shared folder [for mounting NFS](#page-10-1) on page 7, and select **Properties**.
- 5. In the Properties window, click the Directory Security tab.
- 6. In the Directory Security tab, in the **Anonymous access and authentication control** box, click **Edit...**.
- 7. In the Authentication Methods window, select **Anonymous access** option.
- 8. Click **OK**.
- 9. Click **Apply**, then click **OK**.

### **Chapter 1: Setting up NFS in Windows**

# <span id="page-14-0"></span>**Chapter 2: Installing the Internet Monitor on the Dialer**

This chapter describes how to install and configure the Internet Monitor service on the Avaya Proactive Contact dialer.

### **Note:**

Before installing the Internet Monitor, ensure that Avaya Proactive Contact dialer is fully installed and operational. You must download pc4\_100 patch for Avaya Proactive Contact 4.1 available on the Avaya Support website and install it on the dialer.

- [Install the Internet Monitor on the Dialer](#page-14-1) on page 11
- [Uninstall Internet Monitor from the Dialer](#page-15-0) on page 12

# <span id="page-14-2"></span><span id="page-14-1"></span>**Install the Internet Monitor on the Dialer**

To install the Internet Monitor:

- 1. Login to the Proactive Contact Dialer as **sroot**.
- 2. Type the following command: **menu install**
- 3. In the **Installation and Configuration** window, type **2** to select **Value added products**.
- 4. Press **Enter**.
- 5. In the Value Added Products window, type **4** to select Install **Internet Monitor**.
- 6. Under Internet Monitor Script, respond to the questions asked:
	- **What is the refresh rate in seconds?** For example, type **15** for setting it to 15 seconds.
	- **What is the IP address of the host PC?** Type the IP address of the windows system where Internet Monitor application is installed.
	- **What is the directory to be mounted from the host PC?** Only type the name of the NFS directory (the folder where you copied the Internet Monitor html files) created on the Windows system that you would like to mount and press Enter.
- 7. Login to the Proactive Contact as **admin**.
- <span id="page-14-3"></span>8. Restart the Dialer services by executing the following command:
	- **a. stop\_pds**

**b. start\_pds**

- 9. Run the job.
- 10. Join atleast one agent to the job.

# <span id="page-15-2"></span><span id="page-15-0"></span>**Uninstall Internet Monitor from the Dialer**

To uninstall the Internet Monitor:

- 1. Login to the Proactive Contact Dialer as **sroot**.
- 2. Type the following command: **menu install**
- 3. In the Installation and Configuration window, type **2** to select **Value added products**.
- 4. Press **Enter**.
- <span id="page-15-1"></span>5. In the Value Added Products window, type **5** to select **Remove Internet Monitor**.
- 6. Login to the Proactive Contact Dialer as **admin**.
- 7. Restart the Dialer services by executing the following command:
	- **a. stop\_pds**
	- **b. start\_pds**

# **Index**

## **C**

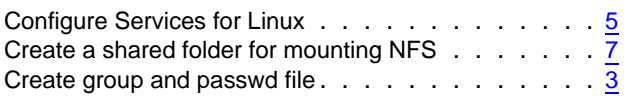

### **I**

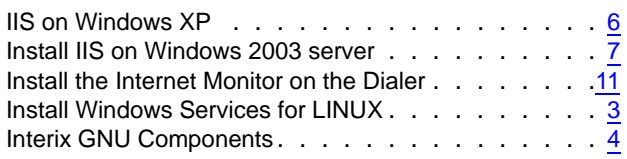

## **R**

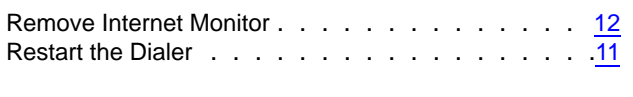

# **S**

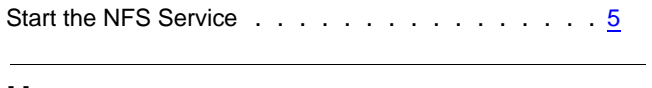

### **U**

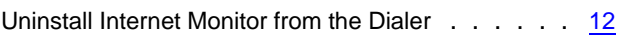

 **Index**